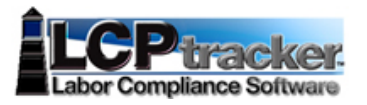

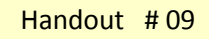

 **Prime and General Contractor**

 **"Fannie Lewis Cleveland Resident Employment Law** (Chapter 188)**"** 

 **Compliance Monitoring**

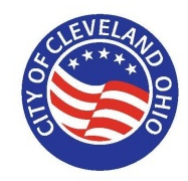

# **Monitoring "Certified Payrolls Reporting"**

**Step 01:** From your **"Prime Approver Account"**, perform the following steps:

- 1. Click **"Reports"** and go to dropdown menu labeled **"Custom Reports"**
- 2. Click **"City of Cleveland Status Report"**

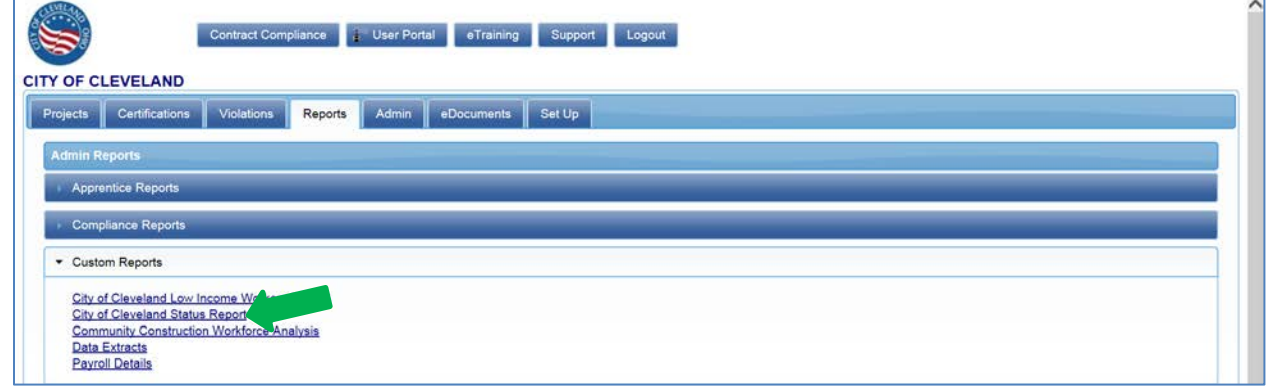

#### **Step 02:** The following screen will appear:

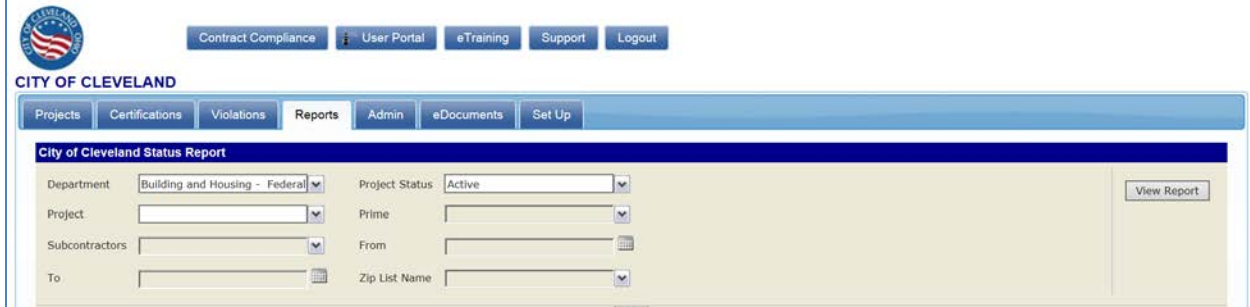

**Step 03:** Under the **"Department"** dropdown menu, click **"(Select All)"** twice to deselect all the departments.

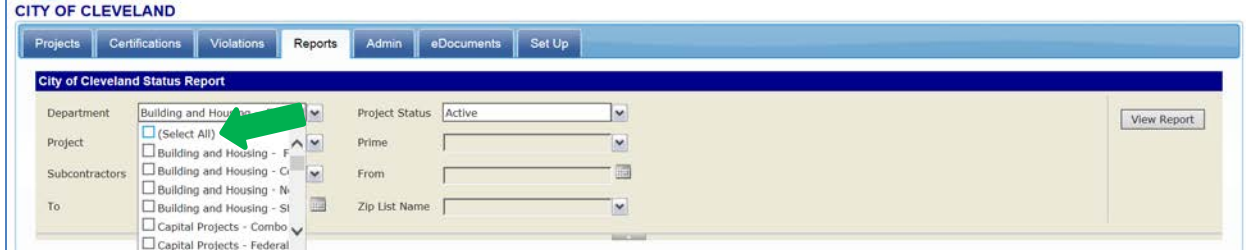

#### **Step 04:** Under **"Department",** select the city department(s) which your project originated from

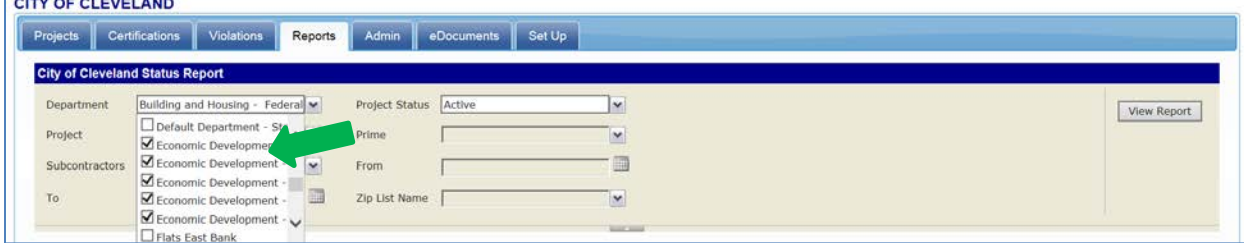

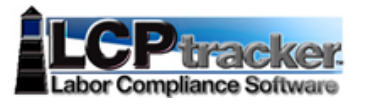

## **Prime and General Contractor "Fannie Lewis Cleveland Resident Employment Law** (Chapter 188)**" Compliance Monitoring**

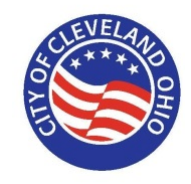

### **Step 05:** Select the **"Project(s)"** to display

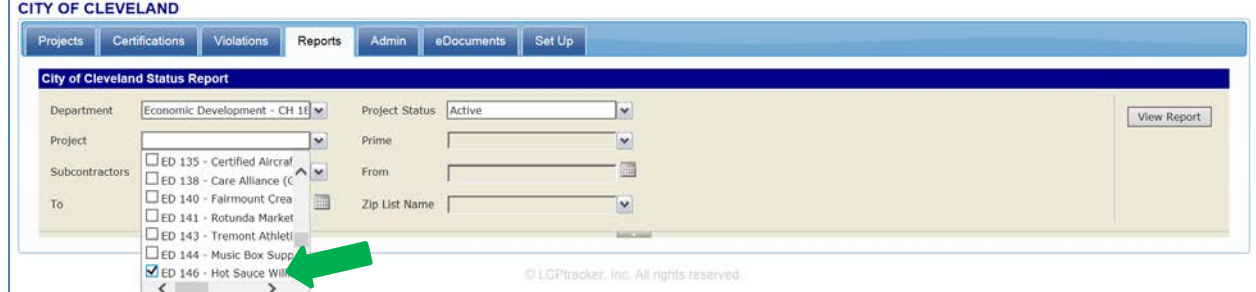

## **Step 06:** Click **"View Report"**

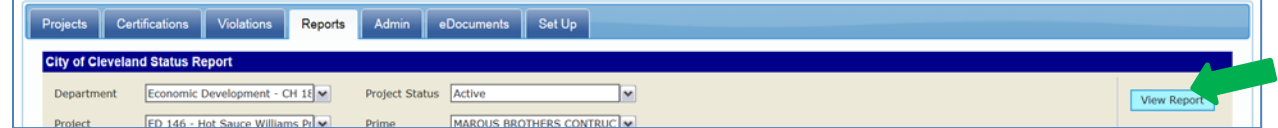

#### **Step 07:** The following is a sample report which will appear:

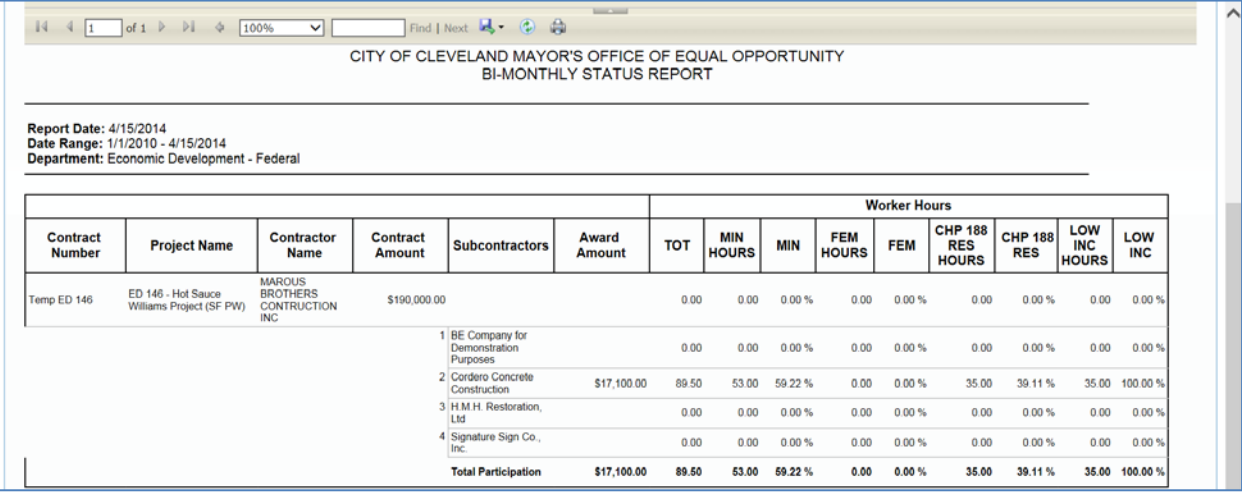

**Step 08:** To print a PDF of the report displayed, click the following **"Save to"** icon: and select the desired format from the dropdown menu, in this case, select **"PDF"**

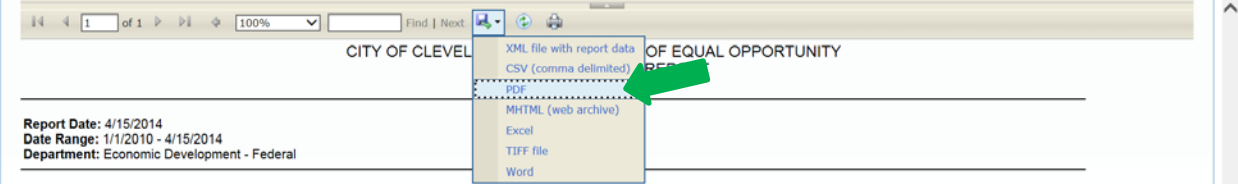

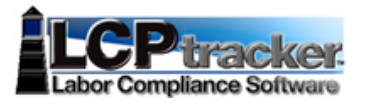

## **Prime and General Contractor "Fannie Lewis Cleveland Resident Employment Law** (Chapter 188)**" Compliance Monitoring**

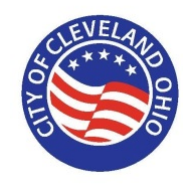

#### **Step 09:** If **"PDF"** was selected, then the resulting report would look like the following:

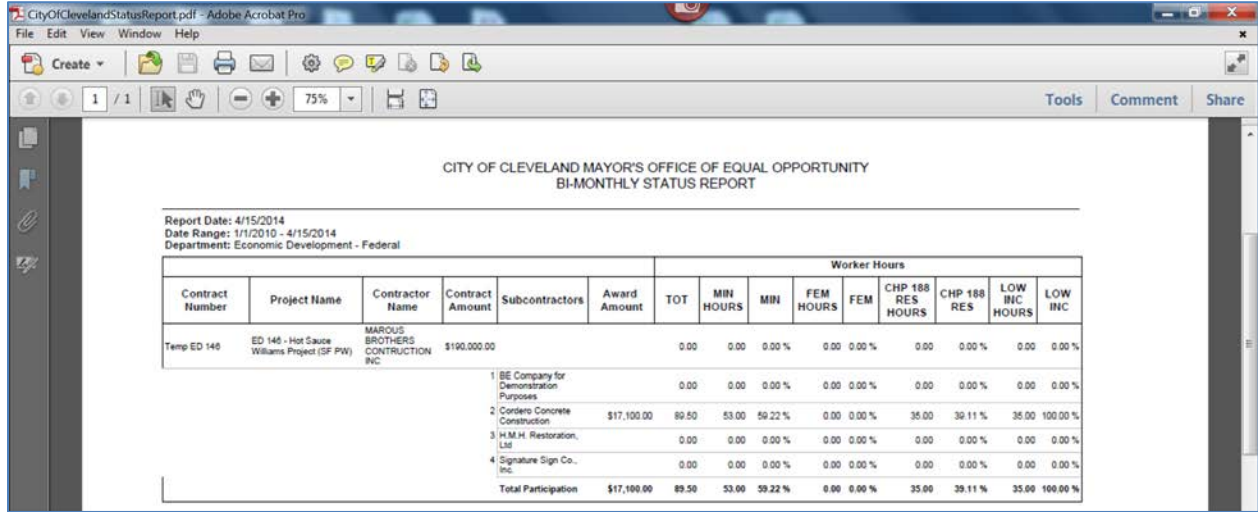

### **Step 10: "Analyze the data":**

- Problem: Only one contractor is entering hours. Prime contractor should contact the other 3 and have them report their hours.
- Of the hours reported, 39% are Cleveland residents and 100% of the hours are Low Income Hours.
- Hours reported will not be considered until all the subcontractors have reported their hours.

**Step 11:** Then login to **"B2Gnow"** and compare the listing for the corresponding **"project".** This would indicate which subcontractors need to be added to either B2Gnow or LCPtracker. For example, in this example, **"H.M.H Restoration LTD"** is not listed in B2Gnow and needs to be added.

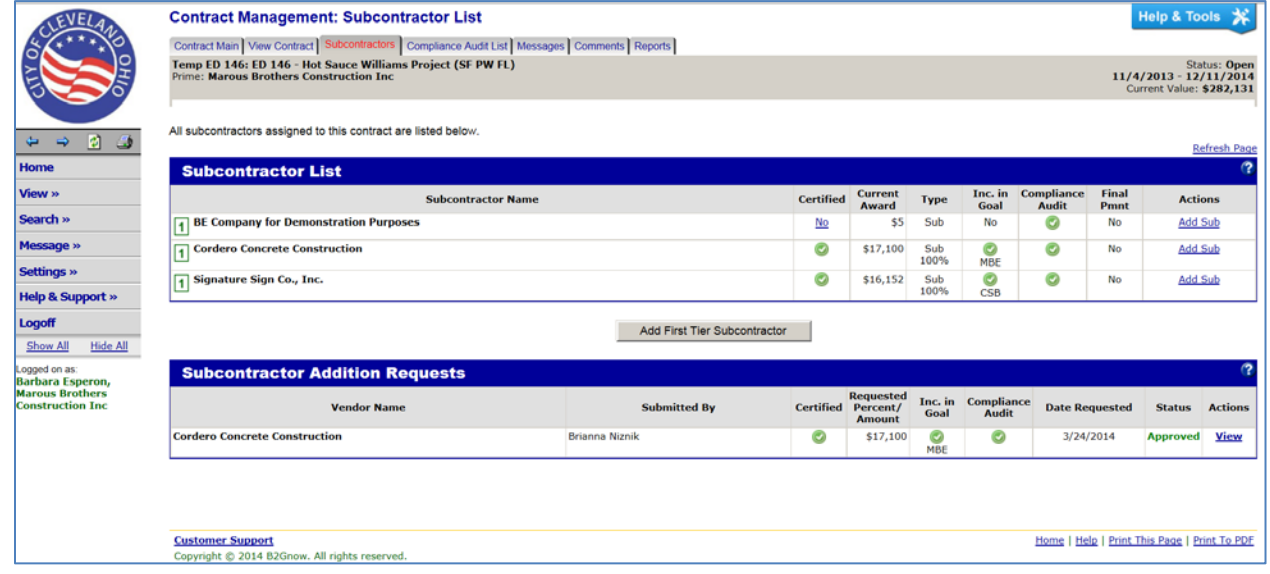

**Step 12:** For **"Development Projects"** only, login to **"B2Gnow"** and add the missing subcontractor and all associated payment data. In this case, you would add **"H.M.H Restoration LTD"** to the project and all associated payment data.

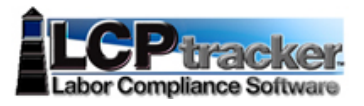

## **Prime and General Contractor "Fannie Lewis Cleveland Resident Employment Law** (Chapter 188)**" Compliance Monitoring**

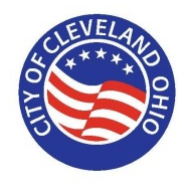

# **Monitoring "Low Income Workers"**

**Step 01:** From your **"Prime Approver Account"**, perform the following steps:

- 1. Click **"Reports"** and go to dropdown menu labeled **"Custom Reports"**
- 2. Click **"City of Cleveland Low Income Workers Report"**

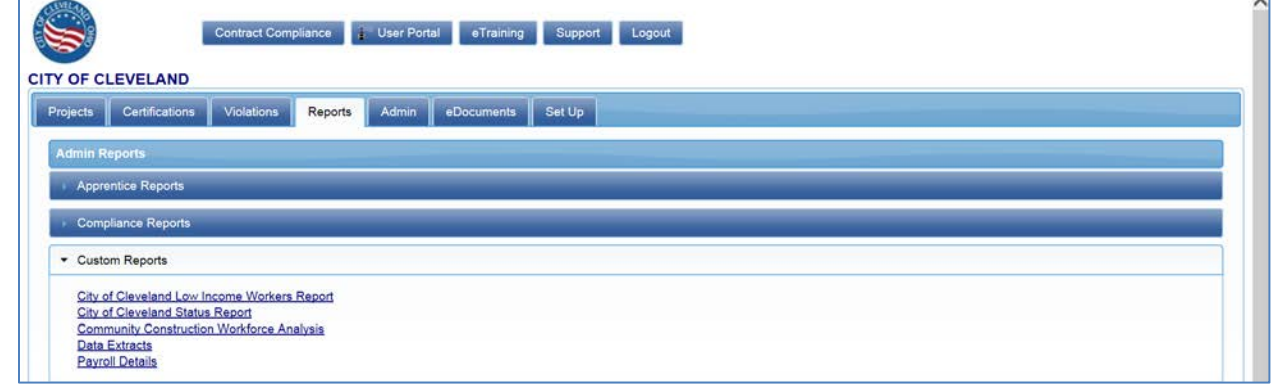

**Step 02:** Repeat **"Steps 02 – 05"** from previous page.

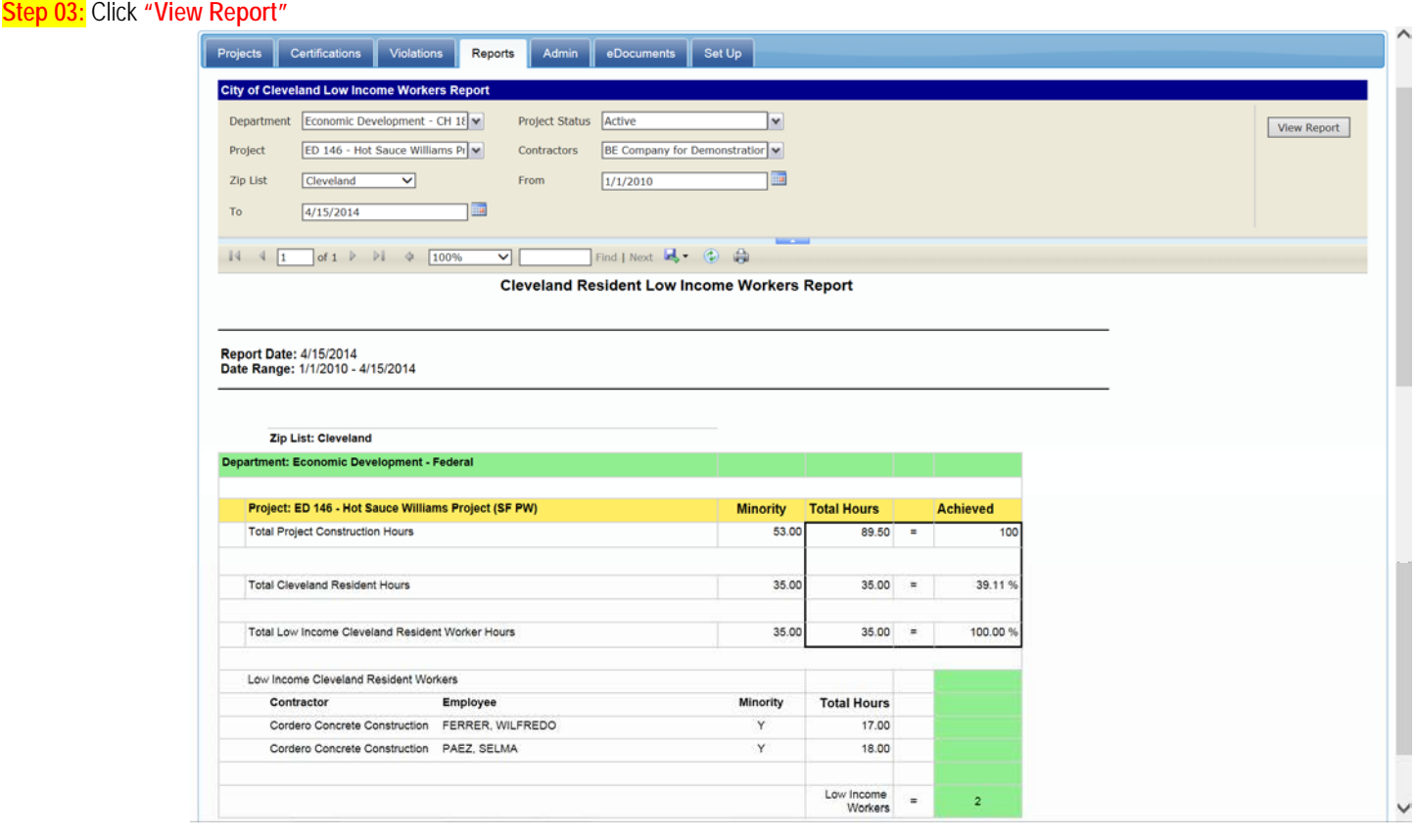